## **INTERNATIONAL STUDENT SUPPORT CENTER (ISSC)**

## **How to Schedule an Appointment with the ISSC**

1. In **NYU [Connect](https://nyu.starfishsolutions.com/starfish-ops/)**, find the location and type of tutoring you are looking for.

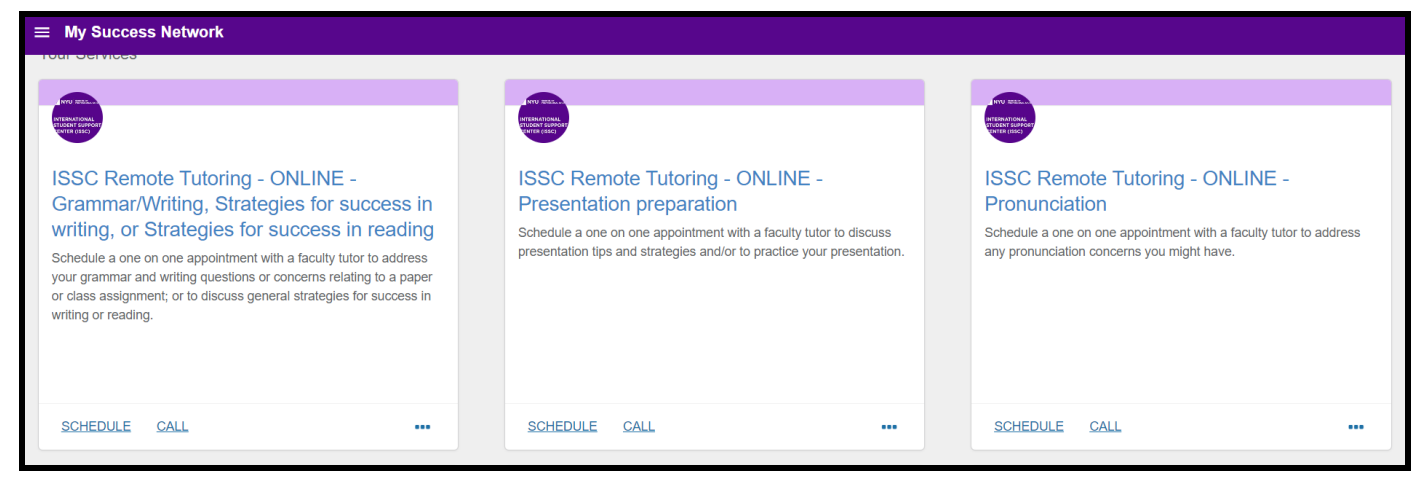

2. Click **Schedule**

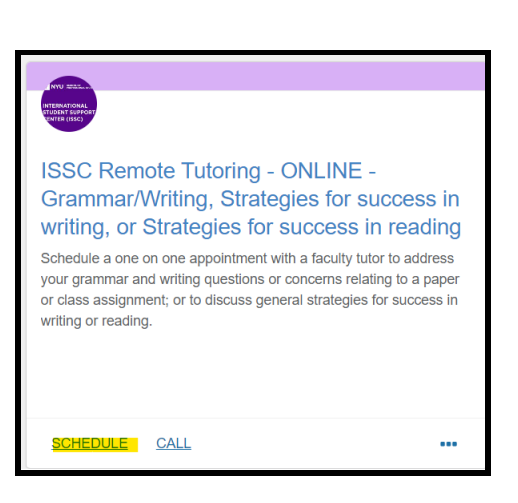

3. **Select** the specific topic you want to work on. Click **Next**.

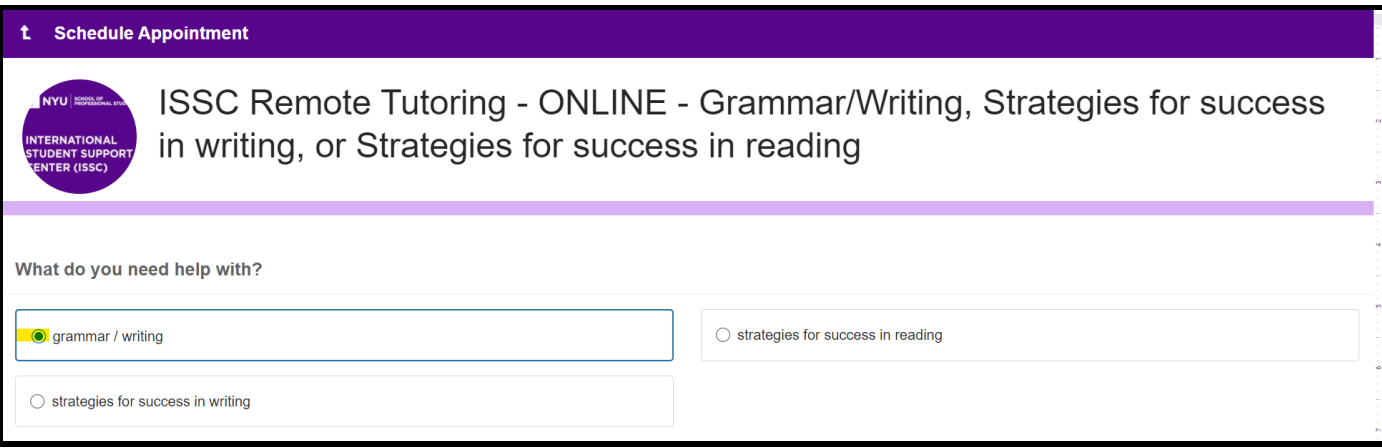

4. **Choose** a date and time. Use the calendar on the left to search different days. Click **Next**.

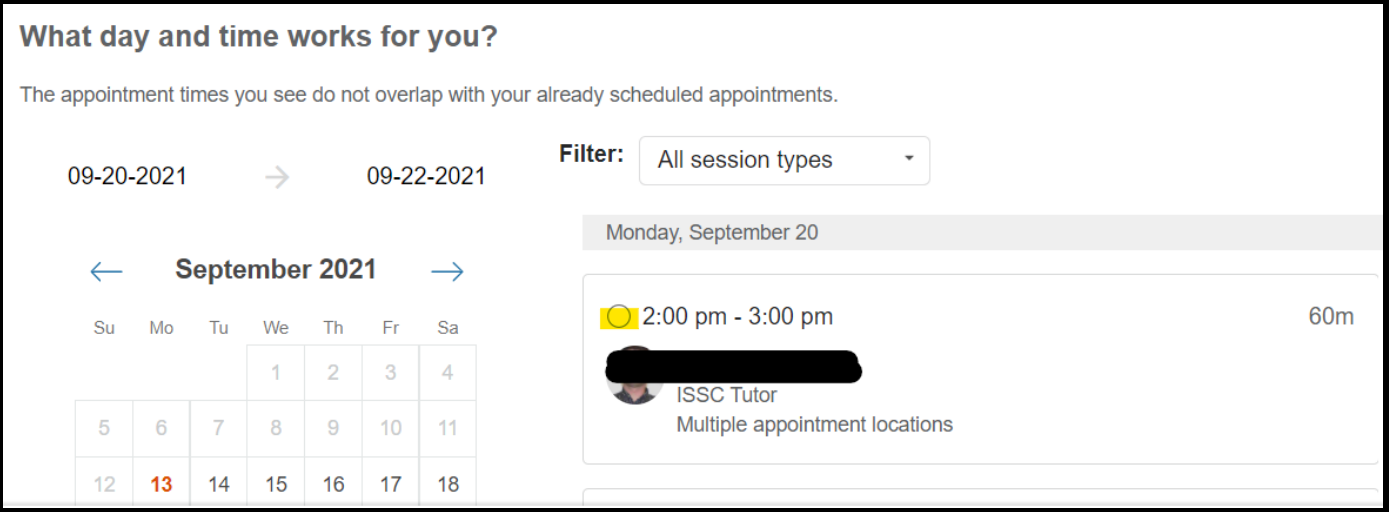

5. For some sessions you will be prompted to select a location. Click **Confirm**.

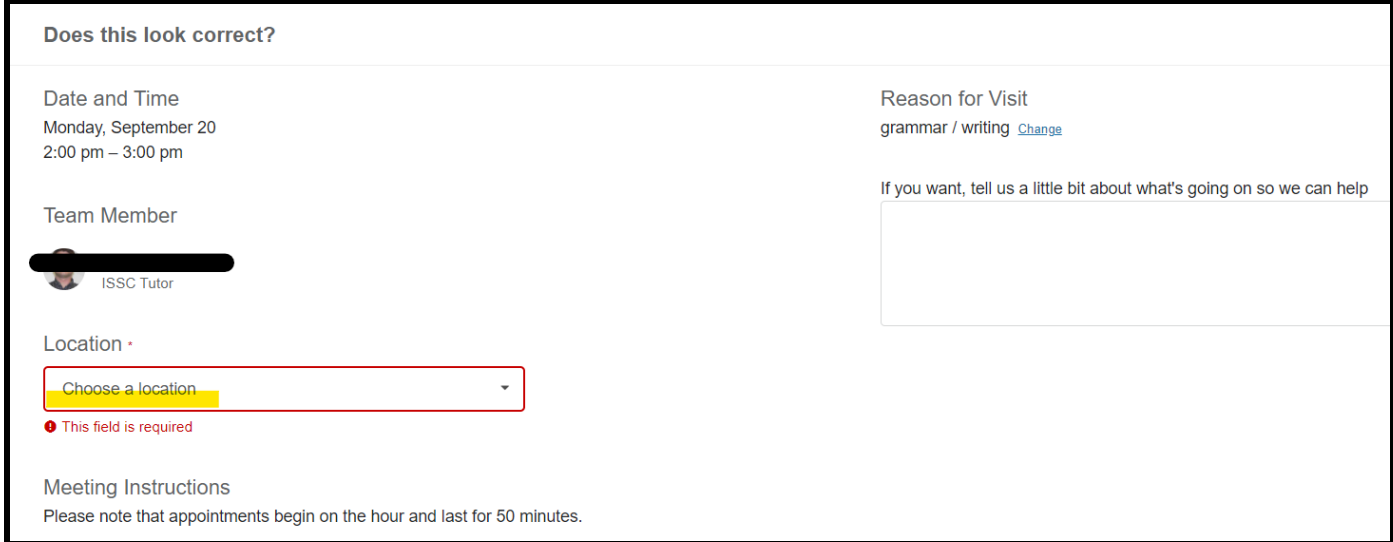

6. You will receive an email confirmation and a calendar invite to your session.

## *Canceling an Appointment*

- 1. In NYU [Connect](https://nyu.starfishsolutions.com/starfish-ops/), select "Upcoming".
- 2. Find the appointment you need to cancel and click **"Make a change** to this appointment".
- 3. Click on the "**Cancel** this appointment" link and confirm your cancellation on the following page.

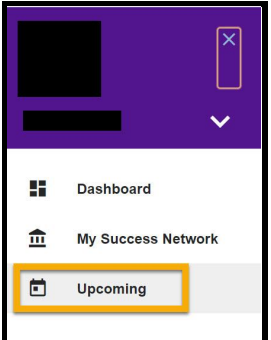